# 920i Based Truck In/Out System

Software Application Version 1.01

# **Operator's Manual**

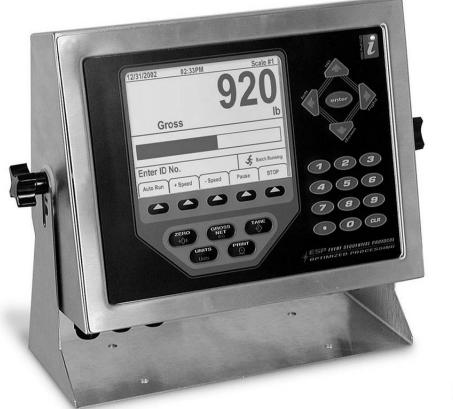

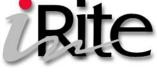

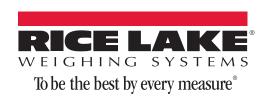

# **Contents**

| 1.0   | Introduction and System Overview         | 1    |
|-------|------------------------------------------|------|
| 2.0   | Supervisor Mode                          | 2    |
| 2.0   | 2.1 Customer                             |      |
|       | 2.2 Product                              |      |
|       | 2.3 Truck                                |      |
|       | 2.4 Project                              |      |
|       | 2.5 Report Menu                          |      |
|       | 2.5.1 Print Sample                       |      |
|       | 2.5.2 Set EOL Delay                      |      |
|       | 2.5.3 Report Printer Port                |      |
|       | 2.5.4 Printer Ticket Formats.            |      |
|       | 2.5.5 View Data Fields                   |      |
|       | 2.5.6 Format Ticket                      | . 8  |
|       | 2.5.7 Clear Format                       | . 9  |
|       | 2.6 Transactions                         |      |
|       | 2.7 Password                             | 10   |
|       | 2.8 System                               | 10   |
|       | 2.9 Set Date Time                        | 11   |
|       | 2.10 Diagnostics.                        | 12   |
| 3.0   | Scale Select                             | . 13 |
| 4.0   | Weighing                                 | . 14 |
|       | 4.1 Weigh In                             |      |
|       | 4.1.1 Customer Selection - Optional      |      |
|       | 4.1.2 Product Selection - Optional       |      |
|       | 4.1.3 Project Selection                  |      |
|       | 4.1.4 Weigh In Canceled                  | 16   |
|       | 4.2 Weigh Out                            |      |
|       | 4.2.1 Truck Number or Transaction Lookup | 17   |
|       | 4.3 Weigh                                | 18   |
|       | 4.3.1 Customer Selection - Optional      |      |
|       | 4.3.2 Product Selection - Optional       |      |
|       | 4.3.3 Project Selection - Optional.      | 20   |
| 5.0   | Appendix                                 | . 21 |
|       | 5.1 Serial Port Usage                    | 22   |
|       | 5.1.1 Required 920i Hardware             |      |
|       | 5.2 Default Ticket Format                | 23   |
| EPD S | oftware License Agreement                | . 24 |

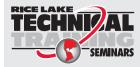

Technical training seminars are available through Rice Lake Weighing Systems. Course descriptions and dates can be viewed at **www.ricelake.com/training** or obtained by calling 715-234-9171 and asking for the training department.

 Rice Lake Weighing Systems. All rights reserved. Printed in the United States of America. Specifications subject to change without notice.
Rice Lake Weighing Systems is an ISO 9001 registered company. Version 1.01 May 2, 2014 3:00 pm

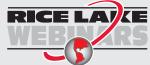

ii

Rice Lake continually offers web-based video training on a growing selection of product-related topics at no cost. Visit **www.ricelake.com/webinars**.

# **1.0 Introduction and System Overview**

This manual provides information on using a truck in/out weighing program (PN 77297) for manual truck transactions using Rice Lake Weighing System's *920i* digital weight indicator. Stored IDs let you keep a database of truck IDs, customer product and project information, and weigh-in weights in the indicator's memory and are accessed by simply scrolling through the *Supervisor* main menu using the down arrow on the *920i*. The *920i* can automatically store up to 100 truck ID's and tare weights, 950 customers, 1000 products, and 1000 projects.

While this manual gives basic information about this program, it only addresses those settings that are important to the operation of the truck in/out program. For further information on the installation, configuration, and operation of the *920i*, consult the *920i* Installation Manual, PN 67887.

To install the truck in/out program onto your 920*i* programmable indicator, it must be in configuration mode before the *.cod* file can be sent. You can send the *.cod* file directly from *iRev* by using the *Download Configuration...* selection on the *Communications* menu and specifying that you want to send the *.cod* file.

| 10/22/07      | ,          | 08:0          | 5AM       |                 | SCALE #1           |
|---------------|------------|---------------|-----------|-----------------|--------------------|
| $\bigcirc$    | 000        | 00            | 00        | Mode            | Scale              |
| <u>tů</u> = ( | <u>888</u> | <u>    00</u> | <u>00</u> | Units           | #1                 |
| Truck         |            |               |           |                 |                    |
| Custome       | r 🗌        |               |           |                 |                    |
| Product       |            |               |           |                 |                    |
| Project       |            |               |           |                 |                    |
|               | Gross      |               | Tare      |                 | let                |
|               |            |               |           |                 |                    |
| Select        |            |               |           |                 |                    |
| =>            |            |               |           |                 |                    |
| Weigh         | Weigh I    | n Weig        | h Out     | Scale<br>Select | Supervisor<br>Mode |

The following main menu screen is shown.

Figure 1-1. Main Screen

The main screen consists of general information that will be added as information is accessed from the database.

| Softkey         | Description                                                                               |
|-----------------|-------------------------------------------------------------------------------------------|
| Weigh           | Select this softkey to do a single weighment                                              |
| Weigh In        | Allows truck ID entry; generates weigh-in ticket                                          |
| Weigh Out       | Allows truck ID entry; generates weigh-out ticket                                         |
| Scale Select    | For multi-scale applications, provides a prompt to enter the scale number to be displayed |
| Supervisor Mode | Allows information to be added to the database                                            |

Table 1-1. Softkey Descriptions

All of the softkeys access additional function parameters and are explained in further detail in the following sections.

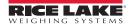

# 2.0 Supervisor Mode

Within the supervisors screen you are able to enter/edit customers, products, trucks, projects, and access report functions.

1. Press the Supervisor Mode softkey from the main menu screen to access the supervisor menu main screen, shown in Figure 2-1.

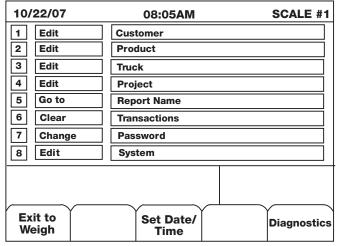

Figure 2-1. Supervisor Menu Main Screen

2. Using the numeric keypad on the 920i or the front panel keypad, select the desired field.

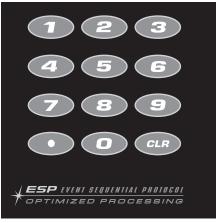

Figure 2-2. 920i Numeric Keypad

# 2.1 Customer

1. Select 1 - Customer, to access the customer entry screen, shown in Figure 2-3.

| 06/ | 08/13          | 08:05AM                | SCALE #1        |
|-----|----------------|------------------------|-----------------|
| 1   | ID             |                        |                 |
| 2   | Name           |                        |                 |
| 3   | Addless 1      |                        |                 |
| 4   | Addless 2      |                        |                 |
| 5   | Addiess 3      |                        |                 |
| 6   | Phone          |                        |                 |
| 7   | Accum          |                        |                 |
|     |                | Enter Selection Number |                 |
| Cu  | stomer         |                        |                 |
|     | tit to<br>eigh |                        | Menu/<br>Cancel |

Figure 2-3. Customer Entry Screen

2. Enter the field number to be edited using the numeric keypad. The following table lists the amount of characters allowed for each field.

| Field Characters Allowed |                           |
|--------------------------|---------------------------|
| ID                       | 16 character alphanumeric |
| Name                     | 20 character alphanumeric |
| Address 1                | 20 character alphanumeric |
| Address 2                | 20 character alphanumeric |
| Address 3                | 20 character alphanumeric |
| Phone                    | 20 character alphanumeric |
| Accum                    | Can't edit, view only     |

Table 2-1. Customer Entry Character Parameters

- 3. Enter customer information using the up/down, right/left navigation keys, to scroll through the alpha-numeric menu.
- 4. Move the cursor back down to the Enter line and press enter to save.

| 10/                  | /22/13                        | 08:05AM       | SCALE #1            |  |
|----------------------|-------------------------------|---------------|---------------------|--|
| 1                    | ID                            |               |                     |  |
| 2                    | Name                          |               |                     |  |
| 3                    | Address 1                     |               |                     |  |
| 4                    | Address 2                     |               |                     |  |
| 5                    | Address 3                     |               |                     |  |
| 6                    | Phone                         |               |                     |  |
|                      |                               |               | RSTUVWXYZ           |  |
|                      |                               |               | q r s t u v w x y z |  |
|                      | <u>! # \$ &amp; ? () &lt;</u> | > + * % # / \ | <u>'.,:; ~[]{}</u>  |  |
| Customer<br>Enter ID |                               |               |                     |  |
| н                    | ome                           | Cancel        | End                 |  |

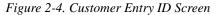

Note When entering the customer ID, if it is not currently found in the program, the on-screen prompt tells you that it's not found, but adding that entered customer ID number. Press the Save softkey to save the new customer ID.

Note

You can use the up/down arrows on the navigation pad on the 920i to scroll through and view customer information already entered into the database.

- 5. Enter other customer parameters, using the same steps.
- 6. When complete, press the Exit to Weigh softkey to access the weigh screen or the Menu/Cancel softkey to go to the Supervisor main menu.

# 2.2 Product

1. Select 2 - *Product*, from the Supervisor's main menu to access the product parameter screens.

| 10/ | /22/07         | 08:05AM             | SCALE #1        |
|-----|----------------|---------------------|-----------------|
| 1   | ID             |                     |                 |
| 2   | Name           |                     |                 |
| 3   | Rate           |                     |                 |
| 4   | Accum          |                     |                 |
| 5   | Total          |                     |                 |
| 6   |                |                     |                 |
| 7   |                |                     |                 |
|     |                | Enter Selection Num | ber             |
| Pr  | oducts         |                     |                 |
|     | kit to<br>eigh |                     | Menu/<br>Cancel |

Figure 2-5. Product Entry Screen

2. Enter the field number to be edited on the numeric keypad. The following table lists the amount of characters allowed for each field.

| Field | Characters Allowed        |  |
|-------|---------------------------|--|
| ID    | 16 character alphanumeric |  |
| Name  | 20 character alphanumeric |  |
| Rate  | Numeric                   |  |
| Accum | Can't edit/view only      |  |
| Total | Can't edit/view only      |  |

Table 2-2. Product Entry Character Parameters

- 3. Use the up/down navigation keys, to scroll through the alpha-numeric menu to edit or enter the product information.
- 4. Press enter to save the values. Additional entries can be made by using the navigation keys to add additional products.
- 5. When complete, use the Menu/Cancel softkey to go to the Supervisor Main Menu screen.

# 2.3 Truck

1. Select 3 - Truck, from the Supervisor's main menu to access the truck parameter screen.

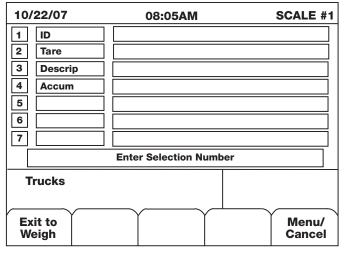

Figure 2-6. Truck Entry Screen

2. Enter the field number to be edited on the numeric keypad. The following table lists the amount of characters allowed for each field.

| Field   | Characters Allowed            |
|---------|-------------------------------|
| ID      | 16 character alphanumeric     |
| Tare    | Numeric (keyed or from scale) |
| Descrip | 20 character alphanumeric     |
| Accum   | Can't edit/view only          |

Table 2-3. Truck Entry Character Parameters

- 3. Using the up/down navigation keys, to scroll through the alpha-numeric to edit or enter the truck information.
- 4. Press **Save** softkey to save the values. Additional entries can be made by using the navigation keys to add additional truck numbers.
- 5. To store a tare value taken from the scale, press the 2 key after selecting an ID and press enter with nothing entered. This stores the the current weight on the scale as the tare.
- 6. When complete, use the Menu/Cancel softkey to go to the Supervisor Main Menu screen.

# 2.4 Project

1. Select 4 - *Project* from the Supervisor's main menu to access the project parameters screen.

| 10/ | /22/07         | 08:05AM             | SCALE #1        |
|-----|----------------|---------------------|-----------------|
| 1   | ID             |                     |                 |
| 2   | Name           |                     |                 |
| 3   | Descrip 1      |                     |                 |
| 4   | Descrip 2      |                     |                 |
| 5   | Accum          |                     |                 |
| 6   |                |                     |                 |
| 7   |                |                     |                 |
|     |                | Enter Selection Nur | nber            |
| Pi  | rojects        |                     |                 |
|     | kit to<br>eigh |                     | Menu/<br>Cancel |

Figure 2-7. Project Entry Screen

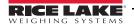

2. Enter the field number to be edited on the numeric keypad. The following table lists the amount of characters allowed for each field.

| Field     | Characters Allowed        |  |
|-----------|---------------------------|--|
| ID        | 20 character alphanumeric |  |
| Name      | 20 character alphanumeric |  |
| Descrip 1 | 20 character alphanumeric |  |
| Descrip 2 | 20 character alphanumeric |  |
| Accum     | Can't edit/view only      |  |

Table 2-4. Project Entry Character Parameters

- 3. Use the Up/down navigation keys to scroll through the alphanumeric keys to edit or enter the project information.
- 4. Press Save softkey to save.
- 5. When complete, use the Menu/Cancel softkey to go to the Supervisor Main Menu screen.

# 2.5 Report Menu

1. Select 5 - *Report Menu* from the Supervisor's main menu to access the reporting parameter screens.

| 10/22/07            | 08:05AM                          | SCALE #1 |  |  |
|---------------------|----------------------------------|----------|--|--|
| 1 Print             | Customer Report                  |          |  |  |
| 2 Print             | Product Report                   |          |  |  |
| 3 Print             | Transaction Report               |          |  |  |
| 4 Print             | Truck Report                     |          |  |  |
| 5 Edit Header 1     |                                  |          |  |  |
| 6 Edit Header 2     |                                  |          |  |  |
| 7 Edit Header 3     |                                  |          |  |  |
| 8 Print             | Project Report                   |          |  |  |
| Reports             |                                  |          |  |  |
| Clear<br>Format Fie | Data Format<br>Ids Ticket More=> | Menu     |  |  |

Figure 2-8. Report Entry Screen

| 10/22/07           | 08:05AM SCALE #1   |                        |  |
|--------------------|--------------------|------------------------|--|
| 1 Print            | Customer Report    |                        |  |
| 2 Print            | Product Report     |                        |  |
| 3 Print            | Transaction Report |                        |  |
| 4 Print            | Truck Report       |                        |  |
| 5 Edit Header 1    |                    |                        |  |
| 6 Edit Header 2    |                    |                        |  |
| 7 Edit Header 3    |                    |                        |  |
| 8 Print            | Project Report     |                        |  |
| Reports            |                    |                        |  |
| <=More Prin<br>Sam | Balance Hopert     | Print<br>t Tckt Format |  |

*Figure 2-9. Report Entry Screen (more)* 

2. There are several types of reports that can be generated through this screen which include customer reports, product reports, transaction reports, truck reports, and project reports. To access a particular report, select the number using the numeric keypad on the 920i. The report will be printed on the attached printer.

# 2.5.1 Print Sample

1. Select the Print Sample softkey to access the print selections.

| 10/ | /22/07 08:05AM SCALE |                        |                 |  |  |
|-----|----------------------|------------------------|-----------------|--|--|
| 1   | Print                | Weigh Sample           |                 |  |  |
| 2   | Print                | Weigh In Sample        |                 |  |  |
| 3   | Print                | Weigh Out Sample       |                 |  |  |
| 4   |                      |                        |                 |  |  |
| 5   |                      |                        |                 |  |  |
| 6   |                      |                        |                 |  |  |
| 7   |                      |                        |                 |  |  |
|     |                      | Enter Selection Number |                 |  |  |
| ·   | it to<br>eigh        |                        | Menu/<br>Cancel |  |  |

Figure 2-10. Print Sample Selections Screen

## 2.5.2 Set EOL Delay

Enter the delay between printed lines if the printer buffer is getting overloaded.

The default setting is 2 and time is entered in milliseconds.

# 2.5.3 Report Printer Port

Enter the port that the reports (including customer, product, project, truck, transaction, and ticket format reports) will print.

The default setting is port 3, although ports 1-4 can be used.

## 2.5.4 Printer Ticket Formats

This prints the contents of the weigh ticket, weigh in ticket, and the weigh out ticket for ticket formatting to see what has been currently entered and it will be printed on the report printer.

## 2.5.5 View Data Fields

Select the View Data Fields softkey to view a list of available ticket fields. Table 2-5 lists the available ticket fields.

| Item | Data Field        |  |
|------|-------------------|--|
| 1    | Truck ID          |  |
| 2    | Product ID        |  |
| 3    | Customer ID       |  |
| 4    | Time and Date     |  |
| 5    | Gross             |  |
| 6    | Tare              |  |
| 7    | Net               |  |
| 8    | Value             |  |
| 9    | Transaction #     |  |
| 10   | Truck Description |  |
| 11   | Product Name      |  |

| Item | Data Field         |
|------|--------------------|
| 12   | Customer Name      |
| 13   | Header 1           |
| 14   | Header 2           |
| 15   | Header 3           |
| 16   | Customer Address 1 |
| 17   | Customer Address 2 |
| 18   | Customer Address 3 |
| 19   | Customer Phone     |
| 20   | Customer Accum     |
| 21   | Product Rate       |
| 22   | Product Accum      |

| Item | Data Field                            |
|------|---------------------------------------|
| 23   | Product Total                         |
| 24   | Truck Accum                           |
| 25   | Net in Tons                           |
| 26   | Project ID                            |
| 27   | Project Name                          |
| 28   | Project Description 1                 |
| 29   | Project Description 2                 |
| 30   | Project Accum                         |
| /    | Transmit Text                         |
| С    | Transmit Character -<br>decimal value |

Table 2-5. Available Ticket Fields

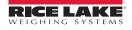

# 2.5.6 Format Ticket

1. Format a ticket by selecting the Format Ticket softkey screen as shown in Figure 2-8 and select the print format to be edited. The following screen is displayed.

| 10/ | /22/07         | 08:05AM                | SCALE #1        |
|-----|----------------|------------------------|-----------------|
| 1   | Format         | Weigh Ticket           |                 |
| 2   | Format         | Weigh In Ticket        |                 |
| 3   | Format         | Weigh Out Ticket       |                 |
| 4   |                |                        |                 |
| 5   |                |                        |                 |
| 6   |                |                        |                 |
| 7   |                |                        |                 |
|     |                | Enter Selection Number |                 |
| Ch  | oose Type to   | Format                 |                 |
| ·   | cit to<br>eigh |                        | Menu/<br>Cancel |

Figure 2-11. Format Ticket Select

2. Choose the type of ticket format type by using the numeric keypad to select **1**, **2**, or **3**. Figure 2-12 illustrates an example of the weigh ticket format screen.

| 10/22/07            | 08:05AM      | SCALE #1 |     |
|---------------------|--------------|----------|-----|
|                     | Press Cancel | to End   |     |
|                     |              |          |     |
| Weigh T<br>Enter Re | icket Format |          |     |
| Home                | Cancel       |          | End |

Figure 2-12. Format Ticket Screen

3. Enter information and press enter to save your entry.

This can also be done through the Database Editor. To view the database rows/columns for the sample ticket shown below, see Appendix 7.2.

Table 1-1. Data Fields Parameters

8

| 920i Truck Scale<br>Program From         |    |
|------------------------------------------|----|
| Rice Lake Weighing Systems               |    |
| Transaction Number 5<br>13:59 09/08/2003 |    |
| Truck: 6 Two Truck                       |    |
| Customer: 4 Lisa Simpson                 |    |
| Product : 7 Diet Pepsi                   |    |
| Product Rate:\$ 7.00                     |    |
| Gross: 11980                             | 16 |
| Tare: 0                                  | 16 |
| Net: 0                                   | 1b |
| Price: \$ 0.00                           |    |

Figure 2-13. Weigh Ticket Example

## 2.5.7 Clear Format

1. Select the Clear Format (Figure 2-8) softkey to clear the ticket format.

# 2.6 Transactions

1. Select 6 - *Transactions* from the Supervisor's main menu to delete all stored transactions. The following screen is displayed.

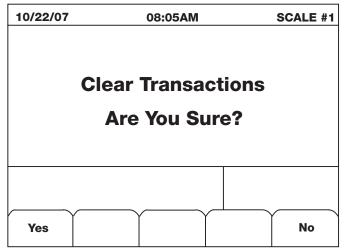

Figure 2-14. Transaction Menu Screen.

2. If you wish to clear all transactions from the database, press the Yes softkey. After pressing Yes or No to clear the transaction database, it will prompt asking if the user wants to clear all of the accumulated totals.

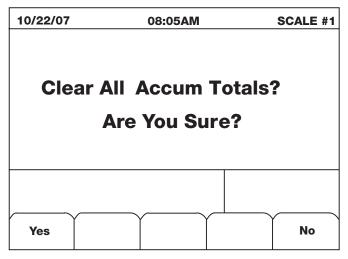

Figure 2-15. Clear Accumulated Totals Screen

3. Press Yes to clear all of the customer, truck, product, and project accumulations.

# 2.7 Password

- 1. Select 7 Password from the Supervisor's main menu to access the password parameter screen.
- 2. Follow the on-screen prompt to either keep the password or change the password.
- 3. Press enter to save the entry.

# 2.8 System

1. Select 8 - *System* from the Supervisor's main menu to access the system parameters. The following screen is displayed.

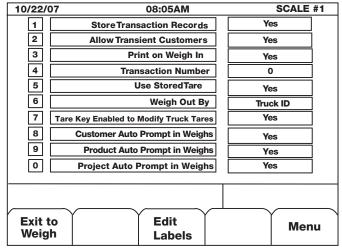

Figure 2-16. System Parameters

2. Select the parameter to access using the numeric keypad. The following describes the system parameters.

#### **Store Transaction Records**

- Yes transaction database is updated after every transaction.
- No nothing is updated.

#### **Allow Transient Customers**

- Yes updates the database when a new customer is added on the fly.
- No does not save this data and the only way to add to the database is through the Supervisor softkey.

#### Print on Weigh In

Selects whether or not a ticket will be printed after a truck is weighed in.

#### **Transaction Number**

Displays the current transaction number and also allows the number to be reset. The next transaction number will be 1 higher than the value shown.

#### **Use Stored Tare**

Yes – uses the stored tare in the vehicle database.

#### Weigh Out By

When you press the Weigh Out button, the Weigh Out By prompt looks up the first weight reading that was taken depending on if it was set up for a truck ID or a tran ID. This parameter toggles between Truck ID and Tran ID, the default is Truck ID.

#### **Tare Key Enabled**

Yes – allows the tare key to be pressed in between transactions and will prompt for a truck ID, either new or currently stored. After entering an ID, the 920i will take the weight on the scale and store it as the tare for that truck ID, as a quick way to edit tares.

No – function is disabled.

#### **Customer Auto Prompt on Weighs**

Yes – at weigh or weigh in after prompting for a truck ID the system will prompt for a Customer ID, Product ID, and Project ID.

No – system will prompt for Truck ID only and other ID can be selected separately.

#### **Product Auto Prompt on Weighs**

Yes – at weigh or weigh in after prompting for a truck ID, the system will prompt for a product ID.

No – system will prompt for Truck ID only and you can select other IDs separately.

#### **Project Auto Prompt on Weighs**

Yes – at weigh or weigh in after prompting for a truck ID, the system will prompt for a project ID. No – system will prompt for Truck ID only and you can select other IDs separately.

#### **Edit Labels Softkey**

Press this key and follow the prompts to change the labels for the actual words, *Customer, Project, Product*, and *Truck* in the screens and displayed messages throughout the system.

The defaults are Customer, Project, Product, and Truck.

3. When complete, use the Menu softkey to exit out of the system menu screen.

# 2.9 Set Date Time

- 1. Press the Set Date Time softkey to access the time and date.
- 2. Use the on-screen prompts to enter the month, day, year, and time.

# 2.10 Diagnostics

Figure 2-17 shows an example of a 920*i* display of iQube diagnostic information. Information shown includes the following:

- Cell name
- Cell deadload value (mV)
- Current individual cell and total values (mV)
- Number of weighments
- Cell status for highlighted cell. Use the indicator navigation keys to select cells.

Displayed deadload and current values are raw millivolt values. All diagnostic measurements use corrected mV values:

corrected\_value = current\_value - deadload\_value

| 10/22/07<br>Diagnostics                                                                                  | 08:05AM         |                                                          | SCALE #1                                                 |
|----------------------------------------------------------------------------------------------------|-----------------|----------------------------------------------------------|----------------------------------------------------------|
|                                                                                                    | NAME            | DEADLOAD                                                 | CURRENT                                                  |
| A2-Load Cell 2<br>A3-Load Cell 3<br>A4-Load Cell 4<br>A5-Load Cell 5<br>A6-Load Cell 6<br>A7-Load Cell 7 |                 | 0.1871<br>1.1509<br>0.7567<br>0.3791<br>0.0931<br>0.7079 | 0.2159<br>0.0547<br>0.7301<br>0.3583<br>0.1565<br>0.6655 |
| System 1<br>44 weighments                                                                                | over 1000 grads |                                                          | 17.24608                                                 |
|                                                                                                    |                 | Cell OK                                                  |                                                          |
| Previous                                                                                                 | Done            | Cell<br>Emulation                                        | Next                                                     |

Figure 2-17. 920i Diagnostic Display

The 920i diagnostic display can be shown by pressing the Diagnostic softkey (if configured).

In setup mode, diagnostic information can be shown by going to the VERS menu, pressing the Contact softkey, then the Next softkey.

Access through the VERS menu also displays softkeys for Clear Diagnostics and, if cell emulation is enabled, Cell Emulation. If cell emulation is set to AUTO2 or MANUAL2, a Snapshot softkey is also shown.

# 3.0 Scale Select

If more than one scale is connected to the 920*i*, the Scale Select softkey allows the user to select which scale to use.

| 10/22/07 |           | 08:05       | <b>AM</b> |       | SCAL | E #1  |
|----------|-----------|-------------|-----------|-------|------|-------|
| (†) C    | 00        | 000         | 00        | Mode  |      | Scale |
|          | <u>00</u> | <u>.888</u> | <u>)0</u> | Units |      | #1    |
| Truck    |           |             |           |       |      |       |
| Customer | $\dashv$  |             |           |       |      |       |
| Product  | $\dashv$  |             |           |       |      |       |
|          |           |             |           |       |      |       |
|          |           |             |           |       |      |       |
|          |           |             |           |       |      |       |
|          |           |             |           |       |      |       |
| Scale Se | lect      |             |           |       |      |       |
| Scale Nu | mber      |             |           |       |      |       |
| Home     |           | Can         | cel       |       | En   | d     |

Figure 3-1. Scale Selection Screen

- 1. Use the numeric keypad to select the scale number.
- 2. Press the enter key to save the scale number.
- 3. To end out of the scale selection screen, press the Cancel softkey.

# 4.1 Weigh In

The general weigh-in procedure is as follows:

- 1. The truck moves onto the scale for weigh-in.
- 2. Press the Weigh In softkey. The following screen is displayed.

| 10/22/07             |            | 08:0    | 5AM      |         | SCALE #1 |
|----------------------|------------|---------|----------|---------|----------|
| (r) (r)              | 388.       | 00      | 00       | Mode    | Scale    |
|                      | <u>)00</u> | 00      | <u> </u> | Units   | #1       |
| Truck                |            |         |          |         |          |
| Customer             |            |         |          |         |          |
| Product              |            |         |          |         |          |
| Project              |            |         |          |         |          |
|                      | Gross      |         | Tare     | N       | et       |
|                      |            |         |          |         |          |
| Select<br>Enter True | ck ID      |         |          |         |          |
| Home                 | Custome    | er Proc | duct     | Project | End      |

Figure 4-1. Weigh In Screen

3. Enter the truck ID by using the numeric keys on the 920i. Press enter to save the ID number.

Note If the truck ID has already been entered and a weigh in has already been complete, the following error message appears on the user screen:

- "Error, Truck is Weighed In."
- 4. Enter the Customer ID, Product ID, and Project ID as the series of prompts come up.
- Press enter without keying in an ID for any of the above as it is not necessary to enter those. If Auto-prompt is set to No in the Supervisor System menu this will not prompt through all IDs and the user will have to press individual softkeys to select customer, project, product IDs separately.
- 5. After valid truck IDs are entered the following screen is displayed.

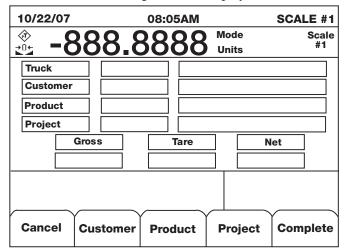

Figure 4-2. Truck ID Data

# 4.1.1 Customer Selection - Optional

- 1. Enter the customer selection by using the up/down, right/left navigation keys, to scroll through the numeric menu.
- 2. Press enter to save the customer selection or press enter without typing anything into the Enter Customer field.

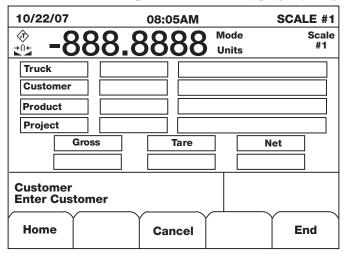

Figure 4-3. Customer Selection Screen

## 4.1.2 Product Selection - Optional

- 1. Enter the product selection by using the up/down, right/left navigation keys, to scroll through the alpha-numeric menu.
- 2. Press enter to save the product selection or press enter without typing anything into the Enter Prod ID field.

| 10/22/07                |      | 08:05AM |       | SCALE #1    |
|-------------------------|------|---------|-------|-------------|
| ÷it -8                  | 88 8 | 8888    | Mode  | Scale<br>#1 |
|                         |      |         | Units |             |
| Truck                   |      |         |       |             |
| Customer                |      |         |       |             |
| Product                 |      |         |       |             |
| Project                 |      |         |       |             |
| Gr                      | oss  | Tare    | N     | let         |
|                         |      |         |       |             |
| Product<br>Enter Prod I | D    |         |       |             |
| Home                    |      | Cancel  |       | End         |

Figure 4-4. Product Selection Screen

# 4.1.3 **Project Selection**

- 1. Enter the project selection by using the up/down, right/left navigation keys, to scroll through the alpha-numeric menu.
- 2. Press enter to save the project selection or press enter without typing anything into the Enter Project field.

| 10/22/07                 | 08:05AM      |       | SCALE #1 |
|--------------------------|--------------|-------|----------|
| ♦ 000                    | 8888.        | Mode  | Scale    |
| <u>19</u> -000           | <u>.0000</u> | Units | #1       |
| Truck                    |              |       |          |
| Customer                 |              |       |          |
| Product                  |              |       |          |
| Project                  |              |       |          |
| Gross                    | Tare         |       | Net      |
|                          |              |       |          |
| Product<br>Enter Prod ID |              |       |          |
| Home                     | Cancel       |       | End      |

Figure 4-5. Project Selection Screen

3. Once the customer and product and project are entered and saved, press the **Complete** softkey to complete the weigh in. The following screen is shown and the indicator generates a weigh-in ticket.

| 10/22/07   |              | 08:05    |               | SCALE #1        |                    |
|------------|--------------|----------|---------------|-----------------|--------------------|
| (2)        |              | 000      | 0             | Mode            | Scale              |
| <u>: C</u> | <u>888.8</u> | <u> </u> | <u>)0</u>     | Units           | #1                 |
| Truck      |              |          |               |                 |                    |
| Customer   |              |          |               |                 |                    |
| Product    |              |          |               |                 |                    |
| Project    |              |          |               |                 |                    |
|            | Gross        | Та       | re            | N               | et                 |
|            |              |          |               |                 |                    |
| Complete   |              |          |               |                 |                    |
|            |              | ✓        | $\neg \gamma$ |                 |                    |
| Weigh      | Weigh In     | Weigh    | Out           | Scale<br>Select | Supervisor<br>Mode |

Figure 4-6. Weigh In Complete Screen

# 4.1.4 Weigh In Canceled

If you want to quit the weigh in, use the Cancel softkey (shown in Figure 4-5) to cancel the weigh in process.

# 4.2 Weigh Out

The general weigh-out procedure is as follows:

## 4.2.1 Truck Number or Transaction Lookup

1. Enter the truck number or the transaction lookup number (depending on what you have set up in the Supervisor menu system parameter) by using the up/down, right/left navigation keys, to scroll through the alpha-numeric menu.

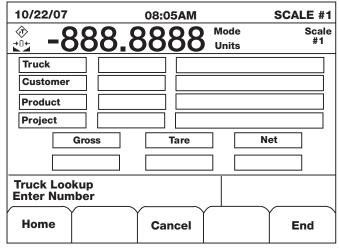

Figure 4-7. Weigh Out Truck Number

2. Press enter to save the truck number.

| 10/22/07 |             | 08:05AM     |         | SCALE #1 |
|----------|-------------|-------------|---------|----------|
| (2)      | 000         | 8888        | Mode    | Scale    |
|          | <u>)00.</u> | <u>0000</u> | Units   | #1       |
| Truck    |             |             |         |          |
| Customer |             |             |         |          |
| Product  |             |             |         |          |
| Project  |             |             |         |          |
|          | Gross       | Tare        |         | Net      |
|          |             |             |         |          |
|          |             |             |         |          |
|          |             |             |         |          |
| Cancel   | Custome     | r Product   | Project | Complete |

Figure 4-8. Truck Info Screen

3. Once the customer and product are entered and saved, press the **Complete** softkey to complete the weigh in. The truck ID (temporarily stored), is then deleted from the truck database.

# 4.3 Weigh

1. To perform a single weighment, select the Weigh softkey. The truck ID entry screen is displayed.

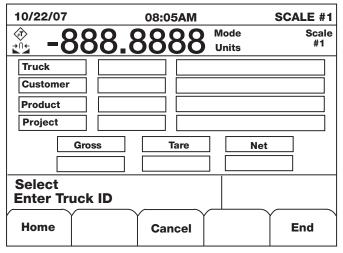

Figure 4-9. Truck ID Entry Screen

- 2. Use the up/down, right/left navigation keys, to scroll through the alpha-numeric menu to enter the truck ID (shown in Figure 4-9).
- 3. Move the cursor back down to the Truck ID entry and press enter to save the truck ID. If no tare has been entered, it will prompt for a tare (Figure 6-7).
- 4. Enter the Customer ID, Product ID, and Project ID as the series of prompts come up.

Press enter without keying in an ID for any of the above as it is not necessary to enter those. If Auto-prompt is set to No in the Supervisor System menu this will not prompt through all IDs and the user will have to press individual softkeys to select customer, project, product IDs separately.

5. The following screen is now displayed. You can select customer or product from the menu softkeys if they have not been entered.

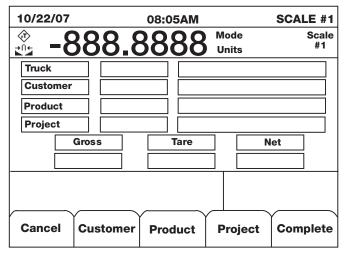

Figure 4-10. Customer Selection

# 4.3.1 Customer Selection - Optional

- 1. Enter the customer selection by using the up/down right/left navigation keys to scroll through the numeric menu.
- 2. Press enter to save the customer selection.

| 10/22/07                |             | 08:0       | )5AM      |       | SCA | LE #1 |
|-------------------------|-------------|------------|-----------|-------|-----|-------|
| <b>O</b>                | 00          | 00         | 00        | Mode  |     | Scale |
|                         | <u>00</u> . | <u>.88</u> | <u>00</u> | Units |     | #1    |
| Truck                   | ]           |            |           |       |     |       |
| Customer                |             |            |           |       |     |       |
| Product                 |             |            |           |       |     |       |
| Project                 |             |            |           |       |     |       |
| Gre                     | DSS         |            | Tare      |       | Net | ]     |
|                         |             |            |           |       |     | ]     |
| Customer<br>Enter Custo | mer         |            |           |       |     |       |
| Home                    |             | Ca         | ncel      | -     | Ĕ   | nd    |

Figure 4-11. Customer Selection Screen

# 4.3.2 Product Selection - Optional

- 1. Enter the product selection by using the up/down, right/left navigation keys, to scroll through the alpha-numeric menu.
- 2. Press enter to save the product selection.

| 10/22/07             |            | 08:0       | 5AM  |       | SCALE #1 |
|----------------------|------------|------------|------|-------|----------|
| (d)                  | <b>388</b> | 00         | 00   | Mode  | Scale    |
|                      |            | <u>.00</u> | 00   | Units | #1       |
| Truck                |            |            |      |       |          |
| Customer             |            |            |      |       |          |
| Product              |            |            |      |       |          |
| Project              |            |            |      |       |          |
|                      | Gross      |            | Tare |       | Net      |
|                      |            |            |      |       |          |
| Product<br>Enter Pro | d ID       |            |      |       |          |
| Home                 | Í          | Ca         | ncel |       | End      |

Figure 4-12. Product Selection Screen

# 4.3.3 Project Selection - Optional

- 1. Enter the product selection by using the up/down, right/left navigation keys, to scroll through the alpha-numeric menu.
- 2. Press the Complete softkey, to finish the weighment.

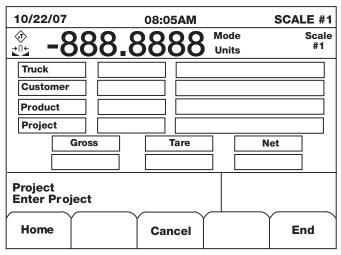

Figure 4-13. Project Selection Screen

3. Once the truck is weighed the following screen is displayed. Now the truck can exit the scale.

| 10/22/07 |              | 08:0       | 05AM      |                 | SCALE #1           |
|----------|--------------|------------|-----------|-----------------|--------------------|
| I 🗇 🖸    | 888.         | 00         | 00        | Mode            | Scale              |
|          | <u>)00</u> . | <u>.00</u> | <u>00</u> | Units           | #1                 |
| Truck    |              |            |           |                 |                    |
| Customer |              |            |           |                 |                    |
| Product  |              |            |           |                 |                    |
| Project  |              |            |           |                 |                    |
|          | Gross        |            | Tare      | 1               | let                |
|          |              |            |           |                 |                    |
| Complete |              |            |           |                 |                    |
|          |              | ~          |           | $\square$       |                    |
| Weigh    | Weigh II     | n Weig     | h Out     | Scale<br>Select | Supervisor<br>Mode |

Figure 4-14. Weigh Selection Complete

| Control | ASCII | Dec. | Hex | ASCII | Dec. | Hex | ASCII | Dec. | Hex | ASCII | Dec | Hex |
|---------|-------|------|-----|-------|------|-----|-------|------|-----|-------|-----|-----|
| Ctrl-@  | NUL   | 00   | 00  | space | 32   | 20  | @     | 64   | 40  | ``    | 96  | 60  |
| Ctrl-A  | SOH   | 01   | 01  | !     | 33   | 21  | А     | 65   | 41  | а     | 97  | 61  |
| Ctrl-B  | STX   | 02   | 02  | "     | 34   | 22  | В     | 66   | 42  | b     | 98  | 62  |
| Ctrl-C  | ETX   | 03   | 03  | #     | 35   | 23  | С     | 67   | 43  | С     | 99  | 63  |
| Ctrl-D  | EOT   | 04   | 04  | \$    | 36   | 24  | D     | 68   | 44  | d     | 100 | 64  |
| Ctrl-E  | ENQ   | 05   | 05  | %     | 37   | 25  | E     | 69   | 45  | е     | 101 | 65  |
| Ctrl-F  | ACK   | 06   | 06  | &     | 38   | 26  | F     | 70   | 46  | f     | 102 | 66  |
| Ctrl-G  | BEL   | 07   | 07  | ,     | 39   | 27  | G     | 71   | 47  | g     | 103 | 67  |
| Ctrl-H  | BS    | 08   | 08  | (     | 40   | 28  | Н     | 72   | 48  | h     | 104 | 68  |
| Ctrl-I  | HT    | 09   | 09  | )     | 41   | 29  | I     | 73   | 49  | i     | 105 | 69  |
| Ctrl-J  | LF    | 10   | 0A  | *     | 42   | 2A  | J     | 74   | 4A  | j     | 106 | 6A  |
| Ctrl-K  | VT    | 11   | 0B  | +     | 43   | 2B  | K     | 75   | 4B  | k     | 107 | 6B  |
| Ctrl-L  | FF    | 12   | 0C  | ,     | 44   | 2C  | L     | 76   | 4C  | I     | 108 | 6C  |
| Ctrl-M  | CR    | 13   | 0D  | -     | 45   | 2D  | М     | 77   | 4D  | m     | 109 | 6D  |
| Ctrl-N  | SO    | 14   | 0E  |       | 46   | 2E  | N     | 78   | 4E  | n     | 110 | 6E  |
| Ctrl-O  | SI    | 15   | OF  | /     | 47   | 2F  | 0     | 79   | 4F  | 0     | 111 | 6F  |
| Ctrl-P  | DLE   | 16   | 10  | 0     | 48   | 30  | Р     | 80   | 50  | р     | 112 | 70  |
| Ctrl-Q  | DC1   | 17   | 11  | 1     | 49   | 31  | Q     | 81   | 51  | q     | 113 | 71  |
| Ctrl-R  | DC2   | 18   | 12  | 2     | 50   | 32  | R     | 82   | 52  | r     | 114 | 72  |
| Ctrl-S  | DC3   | 19   | 13  | 3     | 51   | 33  | S     | 83   | 53  | S     | 115 | 73  |
| Ctrl-T  | DC4   | 20   | 14  | 4     | 52   | 34  | Т     | 84   | 54  | t     | 116 | 74  |
| Ctrl-U  | NAK   | 21   | 15  | 5     | 53   | 35  | U     | 85   | 55  | u     | 117 | 75  |
| Ctrl-V  | SYN   | 22   | 16  | 6     | 54   | 36  | V     | 86   | 56  | V     | 118 | 76  |
| Ctrl-W  | ETB   | 23   | 17  | 7     | 55   | 37  | W     | 87   | 57  | W     | 119 | 77  |
| Ctrl-X  | CAN   | 24   | 18  | 8     | 56   | 38  | Х     | 88   | 58  | х     | 120 | 78  |
| Ctrl-Y  | EM    | 25   | 19  | 9     | 57   | 39  | Y     | 89   | 59  | У     | 121 | 79  |
| Ctrl-Z  | SUB   | 26   | 1A  | :     | 58   | ЗA  | Z     | 90   | 5A  | Z     | 122 | 7A  |
| Ctrl-[  | ESC   | 27   | 1B  | ;     | 59   | 3B  | [     | 91   | 5B  | {     | 123 | 7B  |
| Ctrl-\  | FS    | 28   | 1C  | <     | 60   | 3C  | \     | 92   | 5C  |       | 124 | 7C  |
| Ctrl-]  | GS    | 29   | 1D  | =     | 61   | 3D  | ]     | 93   | 5D  | }     | 125 | 7D  |
| Ctrl-^  | RS    | 30   | 1E  | >     | 62   | 3E  | ^     | 94   | 5E  | ~     | 126 | 7E  |
| Ctrl    | US    | 31   | 1F  | ?     | 63   | ЗF  | _     | 95   | 5F  | DEL   | 127 | 7F  |

Figure 5-1. ASCII Character Chart (Part 1)

| ASCII | Dec | Hex | ASCII | Dec | Hex | ASCII | Dec | Hex | ASCII | Dec | Hex |
|-------|-----|-----|-------|-----|-----|-------|-----|-----|-------|-----|-----|
| Ç     | 128 | 80  | á     | 160 | AO  |       | 192 | C0  | а     | 224 | E0  |
| ü     | 129 | 81  | í     | 161 | A1  |       | 193 | C1  | b     | 225 | E1  |
| é     | 130 | 82  | Ó     | 162 | A2  |       | 194 | C2  | G     | 226 | E2  |
| â     | 131 | 83  | ú     | 163 | A3  |       | 195 | C3  | р     | 227 | E3  |
| ä     | 132 | 84  | ñ     | 164 | A4  |       | 196 | C4  | S     | 228 | E4  |
| à     | 133 | 85  | Ñ     | 165 | A5  |       | 197 | C5  | S     | 229 | E5  |
| å     | 134 | 86  | а     | 166 | A6  |       | 198 | C6  | m     | 230 | E6  |
| Ç     | 135 | 87  | 0     | 167 | A7  |       | 199 | C7  | t     | 231 | E7  |
| ê     | 136 | 88  | ż     | 168 | A8  |       | 200 | C8  | F     | 232 | E8  |
| ë     | 137 | 89  |       | 169 | A9  |       | 201 | C9  | Q     | 233 | E9  |
| è     | 138 | 8A  | ٦     | 170 | AA  |       | 202 | CA  | W     | 234 | EA  |
| ï     | 139 | 8B  | 1/2   | 171 | AB  |       | 203 | CB  | d     | 235 | EB  |
| î     | 140 | 8C  | 1/4   | 172 | AC  |       | 204 | CC  | •     | 236 | EC  |
| ì     | 141 | 8D  | i     | 173 | AD  |       | 205 | CD  | f     | 237 | ED  |
| Ä     | 142 | 8E  | «     | 174 | AE  |       | 206 | CE  | Œ     | 238 | EE  |
| Å     | 143 | 8F  | »     | 175 | AF  |       | 207 | CF  | «     | 239 | EF  |
| É     | 144 | 90  |       | 176 | B0  |       | 208 | DO  | 1/2   | 240 | F0  |
| æ     | 145 | 91  |       | 177 | B1  |       | 209 | D1  | ±     | 241 | F1  |
| Æ     | 146 | 92  |       | 178 | B2  |       | 210 | D2  | Š     | 242 | F2  |
| Ô     | 147 | 93  |       | 179 | B3  |       | 211 | D3  | £     | 243 | F3  |
| ö     | 148 | 94  |       | 180 | B4  |       | 212 | D4  | Û     | 244 | F4  |
| ò     | 149 | 95  |       | 181 | B5  |       | 213 | D5  | €     | 245 | F5  |
| û     | 150 | 96  |       | 182 | B6  |       | 214 | D6  | 3     | 246 | F6  |
| ù     | 151 | 97  |       | 183 | B7  |       | 215 | D7  | а     | 247 | F7  |
| ÿ     | 152 | 98  |       | 184 | B8  |       | 216 | D8  | ×     | 248 | F8  |
| Ö     | 153 | 99  |       | 185 | B9  |       | 217 | D9  | 2     | 249 | F9  |
| Ü     | 154 | 9A  |       | 186 | BA  |       | 218 | DA  |       | 250 | FA  |
| ¢     | 155 | 9B  |       | 187 | BB  |       | 219 | DB  |       | 251 | FB  |
| £     | 156 | 9C  |       | 188 | BC  |       | 220 | DC  |       | 252 | FC  |
| ¥     | 157 | 9D  |       | 189 | BD  |       | 221 | DD  | 2     | 253 | FD  |
| Pts   | 158 | 9E  |       | 190 | BE  |       | 222 | DE  |       | 254 | FE  |
| f     | 159 | 9F  |       | 191 | BF  |       | 223 | DF  |       | 255 | FF  |

Figure 5-2. ASCII Character Chart (Part 2)

# 5.1 Serial Port Usage

The following table lists the serial ports for the 920i and their uses with the truck in/out program.

| 920i Serial Port | Description       |  |  |  |
|------------------|-------------------|--|--|--|
| 1                | Unused by program |  |  |  |
| 2                | Unused by program |  |  |  |
| 3                | Printer output    |  |  |  |
| 4                | Unused by program |  |  |  |

Table 5-1. Serial Port Descriptions

# 5.1.1 Required 920i Hardware

| Slot # | Description             |
|--------|-------------------------|
| Slot 1 | Single channel A/D card |
| Slot 2 | 1 MB memory card        |

Table 5-2. Required Hardware

# 5.2 Default Ticket Format

An example of the default ticket format shown on page 10 is shown below using the formatted database rows/columns.

| Row | Column | Text                |
|-----|--------|---------------------|
| 1   | 1      | 13                  |
| 2   | 1      | 14                  |
| 3   | 1      | 15                  |
| 5   | 1      | /Transaction Number |
| 5   | 20     | 9                   |
| 6   | 1      | 4                   |
| 7   | 1      | /Truck              |
| 7   | 10     | 1                   |
| 7   | 12     | 10                  |
| 8   | 1      | /Customer           |
| 8   | 10     | 3                   |
| 8   | 12     | 12                  |
| 9   | 1      | /Product            |
| 9   | 10     | 2                   |
| 9   | 12     | 11                  |
| 10  | 1      | /Product Rate: \$   |
| 10  | 18     | 21                  |
| 11  | 18     | /Gross:             |
| 11  | 24     | 5                   |
| 12  | 18     | /Tare:              |
| 12  | 24     | 6                   |
| 13  | 18     | /Net:               |
| 13  | 24     | 7                   |
| 14  | 18     | /Price: \$          |
| 14  | 24     | 8                   |

#### Table 5-3. Default Ticket Format

To put an ASCII character into the Ticket Format you would put the decimal value of the character preceded by the letter C. So to put 3 line feeds and 1 carriage return character at the end of this ticket, you would add the row in the database below. You could sepeate this out into four different database rows or put it all together like the example shown below.

| Row | Column | Text         |
|-----|--------|--------------|
| 15  | 1      | C10C10C10C13 |

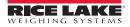

# **EPD Software License Agreement**

**Please Read Carefully**. This is a legal Agreement between you (either an individual or an entity) and Rice Lake Weighing Systems. If you do not agree to the terms of this Agreement, promptly return the disks and the accompanying items (including written materials and binders or other containers) to the place you obtained them for a full refund. "Software" refers to any programs or program components, disk, or EPROM based.

Rice Lake Weighing Systems SOFTWARE LICENSE

- 1. GRANT OF LICENSE. Rice Lake Weighing Systems grants to you the right to use one copy of the Rice Lake Weighing systems software program identified above in the following manner. You may use one copy of the SOFTWARE on any single computer connected to a single terminal (i.e. single CPU).
- 2. COPYRIGHT. The SOFTWARE is owned by Rice Lake Weighing Systems or its suppliers and is protected by United States copyright laws and international treaty provisions. Therefore, you must treat the SOFTWARE like any other copyrighted material (e.g. a book or musical recording) except that you may either (a) make one copy of the SOFTWARE solely for backup or archival purposes, or (b) transfer the SOFTWARE to a single hard disk provided you keep the original solely for backup or archival purposes.
- 3. OTHER RESTRICTIONS. You may not rent or lease the SOFTWARE, but you may transfer the SOFTWARE and accompanying written materials on a permanent basis provided you retain no copies and the recipient agrees to the terms of this Agreement. You may not reverse engineer, decompile, or disassemble the SOFTWARE. Software and hardware systems may be transferred with written permission to RLWS. The warranty becomes void. If the SOFTWARE is an update or has been updated, any transfer must include the most recent update and all prior versions. The source code of the SOFTWARE is confidential information owned by Rice Lake Weighing Systems. You may not disclose it to any third party, make derivative works based upon it, or use it for any purpose except the specific uses expressly permitted in the user documentation which accompanies the SOFTWARE.

#### LIMITED WARRANTY

Rice Lake Weighing Systems warrants that (a) the SOFTWARE will perform substantially in accordance with the accompanying written materials for a period of ninety (90) days from the date of receipt; and (b) any hardware accompanying the SOFTWARE will be free from defects in materials and workmanship under normal use and service for a period of one (1) year from the date of receipt. Any implied warranties on the SOFTWARE and hardware are limited to ninety (90) days and one (1) year, respectively. Some states/countries do not allow limitations on duration of implied warranty, so the above limitation may not apply to you.

CUSTOMER REMEDIES. Rice Lake Weighing Systems and its suppliers entire liability and your exclusive remedy shall be, at Rice Lake Weighing Systems option, either (a) return of the price paid or (b) repair or replacement of the SOFTWARE or hardware that does not meet Rice Lake Weighing Systems Limited Warranty and which is returned to Rice Lake Weighing Systems with a copy of your receipt. This Limited Warranty is void if failure of the SOFTWARE or hardware has resulted from accident, abuse, or misapplication. Any replacement SOFTWARE will be warranted for the remainder of the original warranty period or thirty (30) days, whichever is longer.

NO OTHER WARRANTIES. Rice Lake Weighing Systems and its suppliers disclaim all other warranties, either express or implied, including, but not limited to implied warranties of merchantability and fitness for a particular purpose, with regard to the SOFTWARE, the accompanying written materials, and any accompanying hardware. This limited warranty gives you specific legal rights. You may have others which vary from state/country to state/country.

NO LIABILITY FOR CONSEQUENTIAL DAMAGES. In no event shall Rice Lake Weighing Systems or its suppliers be liable for any damages whatsoever (including without limitation, damages for loss of business profits, business interruption, loss of business information, or any other pecuniary loss) arising out of the use of or inability to use this Rice Lake Weighing Systems product, even if Rice Lake Weighing Systems has been advised of the possibility of such damages. Because some states/countries do not allow the exclusion or limitation of liability for consequential or incidental damages, the above limitation may not apply to you.

> © Rice Lake Weighing Systems, Inc., Rice Lake, WI USA. All Rights Reserved. Rice Lake Weighing Systems • 230 West Coleman Street • Rice Lake, Wisconsin 54868

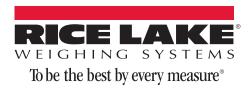

230 W. Coleman St. • Rice Lake, WI 54868 • USA U.S. 800-472-6703 • Canada/Mexico 800-321-6703 • International 715-234-9171 • Europe +31 (0) 88 2349171

www.ricelake.com www.ricelake.mx www.ricelake.eu www.ricelake.co.in m.ricelake.com

© Rice Lake Weighing Systems

05/2014